# **Jak założyć konto na portalu mojePZU**

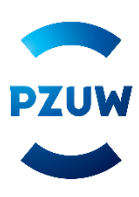

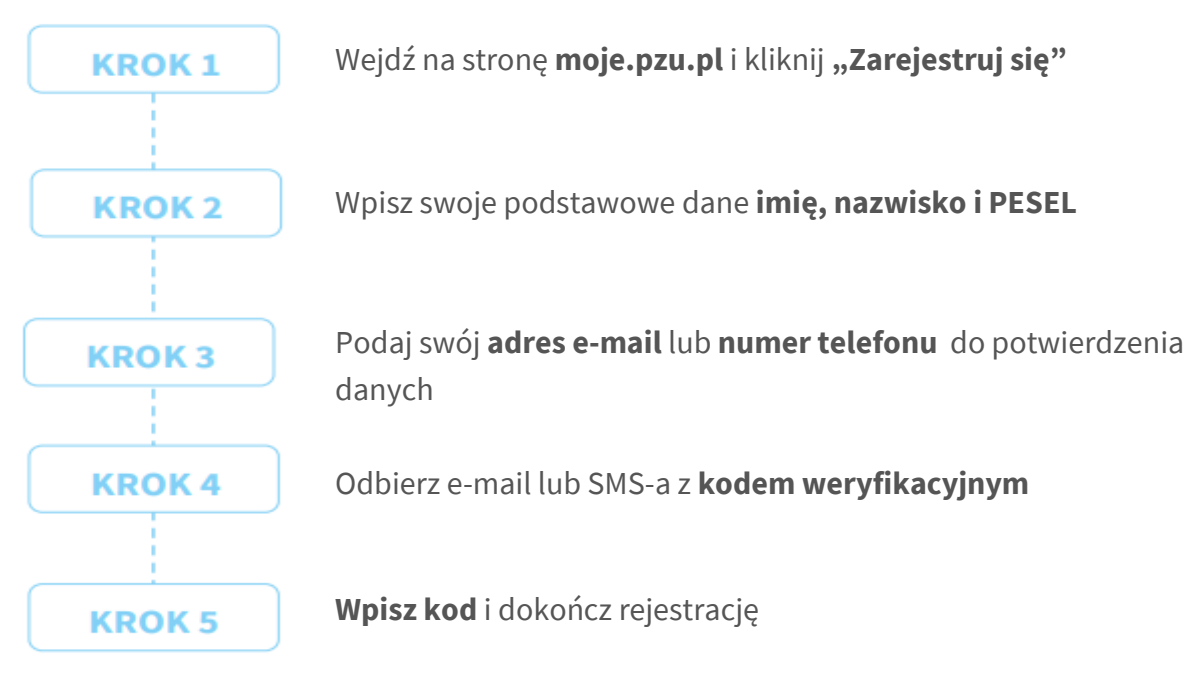

# **Możesz również założyć konto za pomocą**

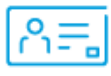

### **usługi mObywatel**

(opcja dla tych, którzy mają aplikację mObywatel oraz aktywną mTożsamość)

- Wejdź na **moje.pzu.pl** i kliknij **Zarejestruj się.**
- Wybierz opcję Zarejestruj się przy użyciu mObywatel i kliknij Generuj kod QR.

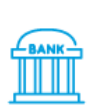

### **usługi mojeID**

(opcja dla tych, którzy mają konto bankowe w PKO Bank Polski, Banku Pekao S.A., ING Banku Śląskim, Inteligo, mBank, Getin Bank SA lub w Banku Spółdzielczym z Grupy BPS)

- Wejdź na **moje.pzu.pl** i kliknij **Zarejestruj się.**
- Na formularzu do rejestracji wpisz swoje: imię, nazwisko i PESEL. Kliknij **Zarejestruj się.**
- Wybierz opcję **Potwierdzenie tożsamości za pomocą usługi mojeID**.

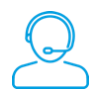

## **Jeżeli potrzebujesz pomocy przy rejestracji na portalu MojePZU**

Skontaktuj się z nami: 801 102 007 (opłata zgodna z taryfą operatora) lub [moje@pzu.pl.](mailto:moje@pzu.pl)

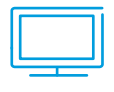

### **Poniżej link do filmiku z instrukcja założenia konta:**

mojePZU – [instrukcja założenia konta](https://www.youtube.com/watch?v=R3_BmLU7eNA) - YouTube

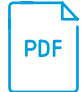

### **Pobierz instrukcję portalu mojePZU**

[Instrukcja\\_PZU\\_dlaklientow\\_20210325\\_v11.pdf \(pzuzdrowie.pl\)](https://www.pzuzdrowie.pl/uploads/pdf/Instrukcja_PZU_dlaklientow_20210325_v11.pdf)

# **Jeżeli już posiadasz konto na portalu mojePZU, ale nie pamiętasz hasła wejdź na stronę moje.pzu.pl i skorzystaj z opcji " Nie pamiętam hasła"**

1. Wpisz swój adres e-mail, który użyłeś do założenia konta na mojePZU oraz PESEL i naciśnij przycisk "Dalej". Jeżeli nie masz numeru PESEL zaznacz odpowiedni checbox i wpisz datę urodzenia.

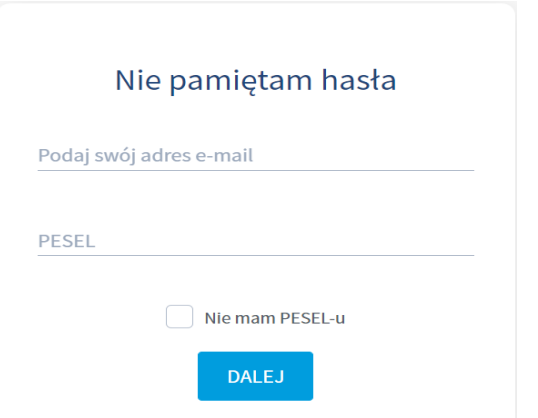

2. Na podany adres mailowy zostanie wysłany mail "Reset hasła".

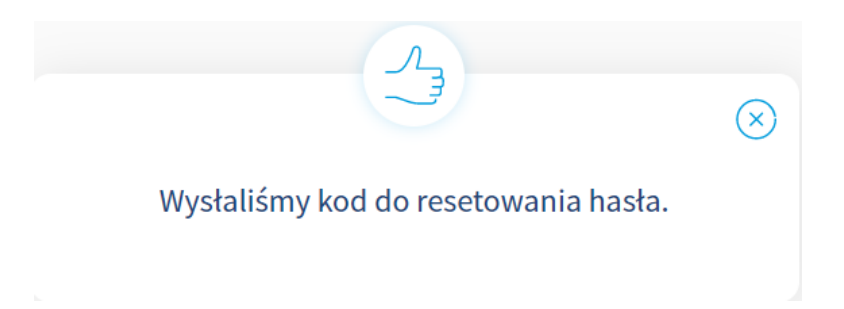

3. Należy postępować zgodnie z instrukcją podaną w otrzymanej wiadomości tj. kliknąć w otrzymany link i wpisać jednorazowy kod. Otrzymany kod jest ważny przez **30 minut.**